# **Informatyka klasa IV a**

## **Temat: Scratch – figury geometryczne i odcienie koloru.**

Kolejna lekcja w środowisku Scratch w której będziesz doskonalił rysowanie pisakiem (piórem) duszka po scenie. Otwórz program Scratch, który zainstalowałeś na swoim komputerze podczas wcześniejszych lekcji lub zaloguj się na swoje konto na stronie [http://scratch.mit.edu/.](http://scratch.mit.edu/)

Dzisiaj nauczysz się rysować z duszkiem figury geometryczne. Zaczniesz od kwadratu. Zapisany w punktach krok po kroku przepis na rysowanie kwadratu (o długości boku równej 100) przez duszka może wyglądać tak:

1.Przyłóż pisak (aby być pewnym, że duszek będzie rysował).

2.Powtórz **4 razy**:

- ➢ Przesuń o 100 kroków.
- ➢ Obróć w prawo o 90 stopni.

Zwróć uwagę, że możesz zamiast obrotów w prawo wykonywać obroty w lewo.

#### Zadanie 1

- Ułóż skrypt zielonej flagi, w którym ustalisz warunki początkowe, czyli przeniesiesz duszka w takie miejsce, aby wykorzystał do rysowania cały obszar sceny oraz wyczyścisz ekran.

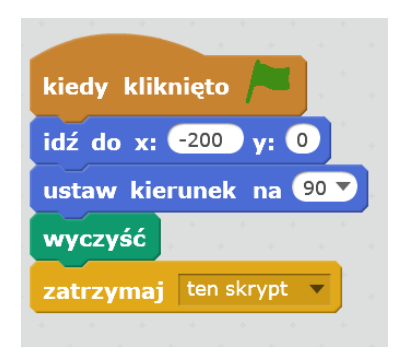

Ułóż teraz skrypt na rysowanie kwadratu z wykorzystaniem bloku powtórz

- Niech duszek rysuje kwadrat po naciśnieciu klawisza K.
- Tym razem wykorzystaj kolor losowy pisaka. Wiesz, że numery kolorów zmieniają się od 0 do 200 zamiast numeru koloru wstaw losowanie liczby z takiego zakresu.

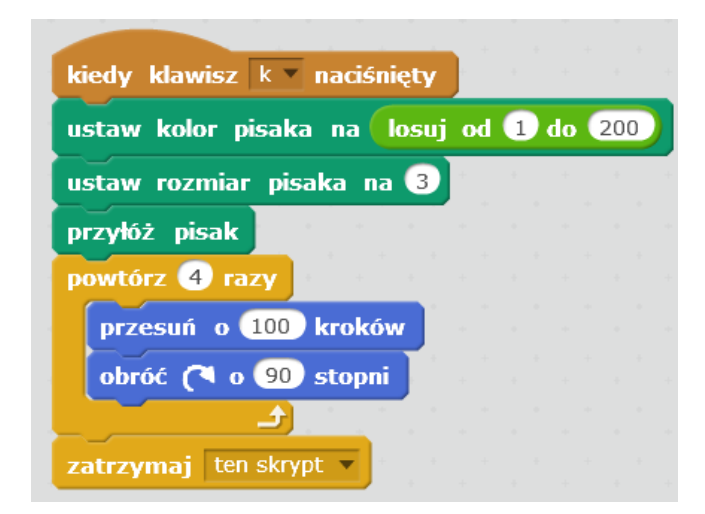

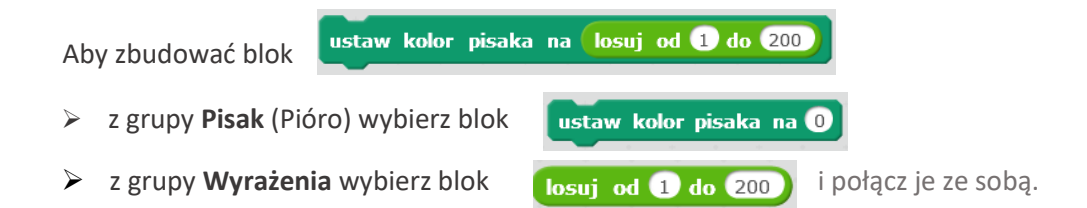

Jeśli będziesz potrzebować pomocy, obejrzyj **film instruktażowy**: [rysowanie kwadratu](https://www.youtube.com/watch?time_continue=6&v=tDoaHeZQgLM&feature=emb_logo)

#### Teraz spróbuj narysować **trójkąt**.

#### Zadanie 2.

Ułóż teraz skrypt na rysowanie trójkąta równobocznego z wykorzystaniem bloku **powtórz.** Niech duszek rysuje trójkąt po naciśnięciu klawisza t.

Jak zapewne domyślasz się **powtórz** dla trójkąta będzie miało wartość 3, zastanawiasz się pewnie ile będzie wynosił kąt obrotu duszka w trójkącie? Kąt wewnętrzny trójkąta równobocznego jest równy 60 stopni, ale duszek musi pokonać dłuższą drogę, żeby móc narysować linię pod kątem 60 stopni. Będzie to dopełnienie kąta 180 stopni (kąt półpełny), czyli 120 stopni (180 – 60 = 120). Skrypt może wyglądać tak:

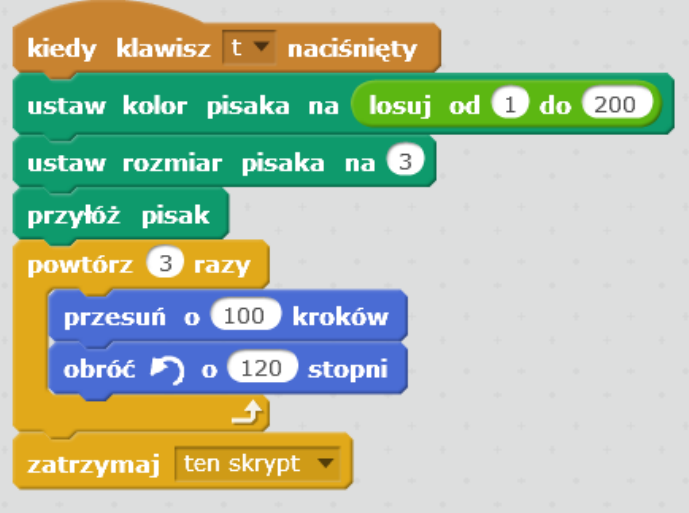

### Zadanie 3.

Wykonaj teraz zadanie z podręcznika. Odszukaj rozdział Eksperymenty z odcieniami koloru *(lekcja 24 Rysuj z mruczkiem str.102*). Ułóż skrypt w którym po naciśnięciu klawisza **d** duszek wykona taki rysunek:

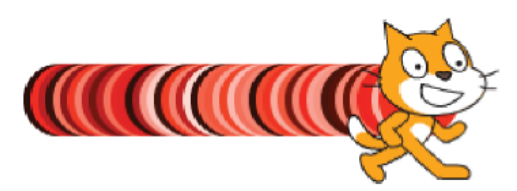

Widać, że odcień czerwieni zmienia się od bardzo ciemnego (prawie czarnego – wartość 0) do bardzo jasnego (jasnoróżowego - wartość  $100$ ).

Wszystkie zadania zapisz w jednym projekcie (**jeden projekt**, a w nim 4 skrypty: **zielonej flagi**, kwadratu, *trójkąta* i ze str.102), pod nazwą **Figury**. Pracę zapisz na dysku swojego komputera i prześlij do swojego nauczyciela informatyki:

> [bozwity8@eszkola.opolskie.pl](mailto:bozwity8@eszkola.opolskie.pl) p. Witych [kazgrze28@eszkola.opolskie.pl](mailto:kazgrze28@eszkola.opolskie.pl) p. Grzemba

## Zadanie dla chętnych.

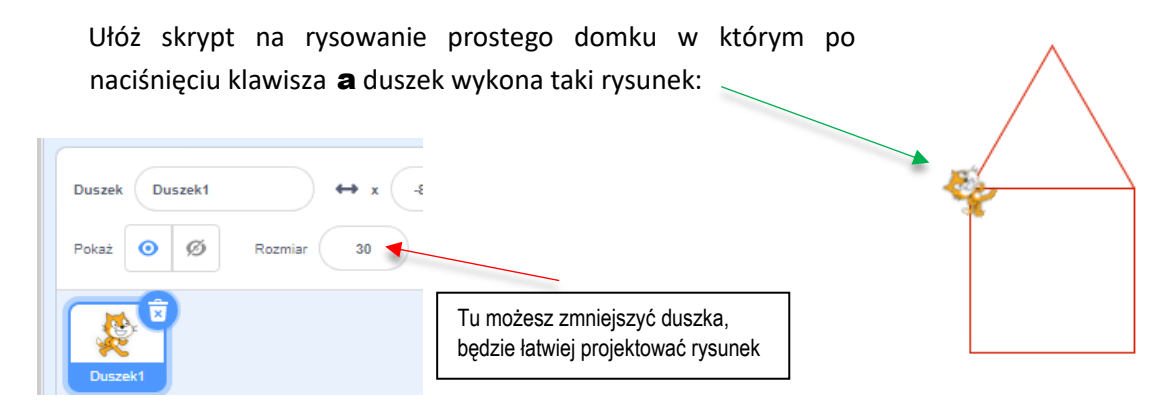

Na realizację całej lekcji masz czas **do 14 czerwca**.

*Bożena Witych i Kazimiera Grzemba*